#### bricasti m10 manual

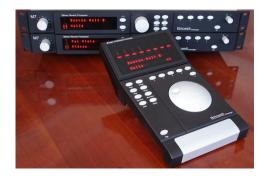

File Name: bricasti m10 manual.pdf

**Size:** 1442 KB

Type: PDF, ePub, eBook

Category: Book

**Uploaded:** 21 May 2019, 13:13 PM **Rating:** 4.6/5 from 619 votes.

**Status: AVAILABLE** 

Last checked: 13 Minutes ago!

In order to read or download bricasti m10 manual ebook, you need to create a FREE account.

# **Download Now!**

eBook includes PDF, ePub and Kindle version

- Register a free 1 month Trial Account.
- ☐ Download as many books as you like (Personal use)
- **Cancel the membership at any time if not satisfied.**
- **☐ Join Over 80000 Happy Readers**

### **Book Descriptions:**

We have made it easy for you to find a PDF Ebooks without any digging. And by having access to our ebooks online or by storing it on your computer, you have convenient answers with bricasti m10 manual . To get started finding bricasti m10 manual , you are right to find our website which has a comprehensive collection of manuals listed.

Our library is the biggest of these that have literally hundreds of thousands of different products represented.

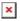

## **Book Descriptions:**

# bricasti m10 manual

Notices In the interest of continued product development, Bricasti Design reserves the right to make improvements in this manual and the product it describes at anytime and without notice. We at Bricasti Design have set out to design the world's best digital processors and to offer the finest products made for the professional audio, and we trust you will find the M10 a great addition to your M7. Included your M10 kit is one 10 meter serial cable, for connecting the M10 to the first M7 and one serial terminator for the last unit. This kit is for connection one M7 to the M10. The majority of the functions of the M10 are identical to the M7, and in simple terms, when an M7 is selected to be controlled, the M10 is simply reflecting the state of that M7. They can be powered on in any sequence and the M10 will start up when the first M7 in the chain is powered on. The setup key is unique to the M10 and used for controlling parameters and saving system setups in the M10... SavingRecalling MultiMachine Setups in the M10 u can quickly store the overall configuration of a multimachine set ups using the quick save keys on the M10, saving complete multimachine setups in the M10s memory. Taking hold of the M7s controls will track on the M10 and when the M10 adjusted the M7 will follow it. Most initial purchases of the M10 will be for existing M7 owners, so it will most likely be necessary to perform an upgrade. Care must be taken when using this technique and you must carefully pry up under each corner, a bit at a time, moving from one side to the other until it comes free, and then remove it. Following the same design criteria as the M7, the M10 casing is manufactured and milled from solid anodized aluminum, for an enduring design and long life. The M10 is also designed to be simple to use, and easy to interface; utilising a standard RS422 serial interface.http://www.starwheelfoundation.org/userfiles/crest-ca-6-service-manual.xml

• bricasti m10 manual, bricasti m10 manual, bricasti m10 manual pdf, bricasti m10 manual download, bricasti m10 manual instructions, bricasti m10 manual free.

In application it can be very useful when using more than one M7 or when there is a need to be more in the sweet spot when making adjustments in a large mixing environment. Longer distances may require an additional power source for the M10. Even if chocolate chip is on your mind, our cookies make an important contribution to a great shopping experience. They help us to show you relevant offers, remember your settings to ease navigation on our website and alert us when the website is slow or unstable. You can view and manage further details and options here. Always with customised added value for musicians. Close Service Contact us Help VAT Dispatch expected by Fri, 14. August Available immediately Available immediately This item is in stock and can be dispatched immediately. Standard Delivery Times. With our cookies we would like to offer you the cleanest shopping experience possible with everything that goes with it. This includes, for example, suitable offers and remembering preferences. Close Service Contact us Help Of these, 10 customers have written no texts or given their feedback in another language. 4 2 Customers 2 customers have given this product a 4star rating. Send report 7 text reviews in other languages available Rate product VAT Standard standard until approx. Mon, 17. August Available immediately Available immediately This item is in stock and can be dispatched immediately. Standard Delivery Times Guitar Multi FX The multiFX concept has been around in various forms since the mid 80s It is therefore no surprise that there is a huge range of hardware available. Online Guides Show all Multi Effect Pedals The entrance of digital technology into music electronics makes an Echo Chamber affordable for the little man. Your payment will be charged after completing checkout. As it is necessary to have an M10 for control, the M7M is also made available

bundle.http://saioneers.com/test/fckeditor/crest-ca9-manual.xml

As it is necessary to have an M10 for control, the M7M is also made available bundled together with the M10 in several different configurations, with one or more M7Ms, and is offered as a stand alone product for customers wishing to add more channels of Bricasti processing to their M10 based setup without duplicating unnecessary user interface controls. Following the same design criteria as the M7, the M10 casing is manufactured and milled from solid anodized aluminum, for an enduring design and long life. The M10 is also designed to be simple to use, and easy to interface; utilizing a standard RS422 serial interface. In application, it can be very useful when using more than one M7 or when there is a need to be more in the sweet spot when making adjustments in a large mixing environment. Longer distances may require an additional power source for the M10. Page Count 44 Stereo Digital Reverb Processor. Rev 5.02.08After unpacking the M7 save all packing materials in the event you ever need to ship the unit. Thoroughly inspect the M7 and packing materials for any signs of damage in shipment. ReportPrecautions. The Bricasti Design M7 is a rugged device with extensive electrical protection. However, Always use the correct AC line voltage. Refer to the power requirements section of the Do not install the M7 in an unventilated rack or directly above any heatproducing equipmentMaximum ambient operatingThe M7 is built with a temperaturecontrolled cooling fan, designed to run at a slow guietTo ensure that the fan runs atInstall it in a cool place and it will be quiet. Install it in a hot place, the M7 will be hot, and the fan will run faster, creating more noise. Never attach power amplifier audio outputs or other power sources directly to any of the M7To prevent fire or shock hazard, do not expose the M7 to rain or moisture. Notices. In the interest of continued product development, Bricasti Design reserves the right to makeCopyright 2007.

Bricasti Design LTDMedford MA 01255 USAAll Rights Reserved. This publication is protected by copyright and all rights are reserved. This equipment has been tested and found to comply with the limits for a Class B digital device, These limits are designed to provide reasonable protectionCanadian Customers. This Class B digital apparatus complies with Canadian ICES003. Cet appareil numerous de la classe B est conforme a la norme NMB003 du Canada. Certificate Of Conformity. Bricasti Design, 123 Fells Ave., Medford MA, USA, herebyM7 Stereo Reverb ProcessorEN 551031 Product family standard for audio, video, Part 1 Emission. EN 551032 Product family standard for audio, video, Part 2 Immunity. With reference to the regulations in the following directives. January 2007. Brian S Zolner. PresidentNotice! A groundingWarning! To reduce the risk of fire or electricalThis apparatus must be earthed. This equipment requires the correct. AC line voltage as set by the Use a threewire grounding type line Be aware that different operating Check the voltage in your area and useService. There are no user serviceable partsAll service must be performed by Caution. You are cautioned that any change or Voltage Line plug standard. UL817 and CSA C22.2 no 42. CEE 7 page VII, SR section. BS 1363 of 1984. Specification for 13A fusedThis equipment should be installed To completely disconnect from ACDo not install in a confined space. Do not open the unit risk of electricalIntroductionFront Panel Overview. Rear Panel Overview. Mounting the M7. Power RequirementsFront Panel Operation. Selecting Preset Programs. Editing a Preset Program. Storing and Recalling edited programs. Setting System Parameters. The System Mode Parameters Reverb Types. Reverb Parameters. Preset ListUpgrading the M7Technical SpecificationsCongratulations on the purchase of your new M7 Stereo Reverb Processor. You are about toWe at Bricasti Design have setHand Crafted Design. Our products are hand crafted in the USA.

#### https://www.informaquiz.it/petrgenis1604790/status/flotaganis27032022-0508

We use the finest materials to create devices with an Use. We designed the M7 for the Professional Audio Engineer Easy to use, quick to get at greatTechnologySound. We made this product to create sound, and we do this with our innovative reverb algorithms. From Classic to New, we provide you with a palette of great sounds to hang in your mix. Applications. For the Studio, the M7 provides both the standard AES 192k single wire digital interface andFor live applications we designed an

easy interface, and mostWe at Bricasti Design thank you. The latest manual can always be downloaded from our web site www.bricasti.com. Please feel free to contact us there if you have any questions regarding this manual or the product.Installing the M7Reg. System. Store. Edit. EnterAnalog audio input level adjustment. Precision, resettable stepped analog audioPress to confirm operations like loading aPress to store an edited program in aDisplays the current input level, or outputTakes you to the program select mode. UseDisplay for the program, edit parameters,Takes you to the user register bank whereControls lower display, selects reverb effectPressing and holding one of these keys willKnob. Controls upper display and scrolls throughUsed to "tap"in time based parametersTakes you to the system menu to selectLeft position is OFF, right position is ONBrings you to the effect edit page of theRear panel overview and descriptions highlighting important connectors and ventilation areasMidiHandcrafted in the USA. Right InLeft Out. Right OutDo not block or obstruct this opening. Keep clear and clean.Fuse must be the correct type for the voltageMIDI in and out. These have no function for V1 and are reserved for future enhancement andRS 422 serial port for the dedicated M10 remote console. Provides control data and power for theFresh air inlets from the rear panel.

## https://www.firstimpressionspro.com/images/97-saturn-sl-manual.pdf

DO NOT BLOCK OR OBSTRUCT as overheating may The M7 has balanced analog inputs and outputs following the industry standard practice of pin 2XLR to XLR. Balanced. XLR to Jack. UnBalancedFor this application we recommend Reference Laboratories RAC 01 or RAC 02 for fixedFor more info about their products, contact them at www.referencelaboratory.comHow to Mount the M7. The M7.0 measures 19" wide by 1 " high by 10" deep. It can rest on any surface or table, orDo not install the M7 directly above any equipmentM7 in a cool place. Ventilation is critical to a long, trouble free life for your M7. The M7 has a temperatureCare must be taken not to block the ventilation holes in the sides and rear of the chassis. DoingAlthough the M7 is a 1U high product, we recommend allowing a minimum of a half a rack spaceThis will allow for the best thermal performance and longest productIf the M7 is mounted in a rack or road case, we recommend that you provide support for the rearPower Requirements. The M7 is equipped with a three pin IEC connector and detachable power cord, providing chassisThe M7 is designed with two power supplies a separate linearThe unit is supplied configured to the correctIf you take your unit toWarning!To obtain the best possible performance from the M7, analog input and output levels should be Be sure to note the Setting and Testing the Analog LevelTurn the adjust knobThen cursor down to Wet GainThis will bypass any processing that will make it difficult to This will be 6 dB below Front panel meter level indicator valuesAnalog Reference Level Matching. Set the system to dry with unity gain as described above. With the cursor keys, step through toOn the frontIf you are testing the digital signal path forIn a typical installation you may want to connect both the analog and digital connectors and f there is a digital input and Press the System key and use the cursor keys to step through the menu to find Audio Format. UseThe digital inputs of M7 will accept any.

## https://jagatex.pl/images/97-saturn-owners-manual.pdf

AES single wire data stream with sample rates from 44.1k to 192k and is displayed on the Digital. Status display by pressing the down key to move to the next screen. Audio Format. DigitalParameterAdjusts valueUsing and setting the Analog Inputs. If the M7 is set to Analog, follow the same procedure described above to set the digital, butAudio Format. AnalogParameterAdjusts valueNoteThis chapter describes the front panelA close look at the front panel, starting with the left side. The Display Section. The left side of the front panel houses the display and cursor keys. The display has threeUpper display is for program names, user register names, edit parameters and systemLower display is for displaying MODE program, edit, system, and register and forMetering section is on the left side. Metering. Cursors. Boston Hall. Halls. Lower display. Upper display. The Controls Section. The right side houses the buttons and controller for navigating the menus,

selecting programs, Reg. EnterThe first thing you may want to do is browse through the preset programs and select one that youProg. Press the Prog program key. This will bring you to the program select mode. If youIf it is the current. If it is not the current running program, orPressing Prog will take you home and displayAdjust Knob. In program mode, turning the adjust knob will step you through the presets one by one,You can simply turn the knob either direction until youThis will rotate through the programs in the bank that hasFor example if HALLS are selected, the knob will onlyPressing the EnterCursor Keys. The cursor keys will step through banks of programs. This allows for quick access to theThe BANK information is displayed on the lower display. Pushing one the cursor keys upROOMS, etc. After selecting a BANK, you can then browse through the programs in thatEnter. As described above, pressing Enter will load the program displayed. On the upper. Example of the display in program select mode.

Large HallProgram nameAdjust Knob ScrollsThe next thing you might want to do is to edit the program to better suit your needs. Edit Key. In order to edit a program you must be in PROG or REG and not in SYSTEM, as you are Press Prog. This will bring you to the program menu. Press the Edit key. This will bring you to the edit page of the current running program. Cursor Keys. The cursor keys will step you through the available parameters for that program, shownAdjust Knob. Turning the adjust knob will adjust the parameter value shown on the lower display. Example of the display in reverb time adjust modeParameter type. Selects type. Adjusts value. The edited program will remain running in its edited state, even when cycling power on Table of all user reverb parameters as they appear in the menu. Reverb Time. Size. Pre Delay. Diffusion. Density. Modulation. RolloffMixEarly RolloffEarly Select. LF RT Crossover VLF CutThere are two ways to store your edited program. One is to use the "Favorite" keys labeled 14 on Using the Favorite Keys. There are 4 keys on the right side of the front panel. These are labeled 14 and are for These work like a car radio you just pressThe Favorite Keys. Saving to a Favorite key. While in PROG or EDIT mode, simply press one of the numbered buttons and hold it inNote that this willThe name of the program isRecalling a Favorite key effect. Pressing one of the number keys and holding it in momentarily will recall the effect that You can also use the user storage locations called registers. Storing an edited program hereDisplay example in Register modeBank and numberThe lower display shows the bank number, and the upper display is writeable and is usedQuick Save to Register. While in EDIT, or PROG mode, simply press Reg. You will be taken to the userStore will store that edited preset in that location with the original name. As in selecting. Store to a specific Location.

 $\frac{union de auto escuelas.com/wp-content/plugins/formcraft/file-}{upload/server/content/files/162719db3d77b6---branson-900-series-ultrasonic-welder-manual.pdf}$ 

There are 5 Banks of 10 registers for storage locations, so you can choose the right placeTo choose a different location, turn the adjust knob to find a suitable register location inIf you choose a location thatStore with a New Label. As described above, press Reg and you will be taken to the last storage location viewedPress Reg again. Pressing Reg twice takes you toLabeling or Renaming a Register. If you are not in REG mode, press Reg. You will be taken to the last storage locationOr, to find a particularHaving located the one you want to change, press Enter to load it, then press Reg againPress Enter when you are finishedRecalling a Register. Press Reg. You will be taken to the last location you viewed or accessed. If you wish toAfter finding one, press Enter and the programProtecting a Register Bank. You can protect a register bank from being written to. Press System, and push the cursorTurn the adjust knob to select the bank you want to protect and press Enter. This willLock Reg Bank. Bank 0LParameterAdjusts valueUnProtecting a Register Bank. To unlock a bank turn the adjust knob to select the bank you want to unprotect and press. Enter. The "L" character will disappear to now show the bank is unlocked. Unlock Reg Bank. Bank 0ParameterThere are parameters that may need to be adjusted from time to time that have a global effect onThese are under the SYSTEM menu and navigating these is similar toIn this case, when a

parameter is changed and not set by. Accessing the SYSTEM parameters. Press the key labeled System. Note. An important difference between editing a program and adjusting system parameters is These are global Keep in mind that pressing Enter will set that parameter. Analog. Out. Level Parameter Value. Parameter type. Cursors Selects. Adjust knob. Adjusts parameter Table of system parameters. Dry Gain. Wet Gain. Audio Routing. Digital Status. Analog Out. Level. Display Level. Lock Reg Bank. Unlock Reg. Bank. Clear Reg.

BankA listing and full description of the system parameters and what they control in the M7. System Dry Gain Part of the M7's internal mixing functions; sets level of the dryUsed in conjunction with the Wet Gain, this parameter will set the level for the incoming Setting the Dry. Gain to 0dB and the Wet Gain to Off will allow for unity gain of the dry signal to passTo set, turn the adjust knob to change the level, and press Enter to set the value. Care must be taken with setting this parameter alone, and in conjunction with the Wet Gain, as Allow for sufficient headroom When using the M7 as a side chain device with an external mixer, this parameter must be set to. Off to avoid out of phase dry audio being mixed with the dry source audio due to transit delaySystem Wet Gain Part of the M7's internal mixing functions; sets level of the Used in conjunction with the Dry Gain, this parameter will set the level for the processed. Normally this is set to 0dB, and the Dry to Off as a reverb is Setting this to Off willTo set, turn the adjust knob to change the level, and press Enter to set the value. Care must be taken with setting this parameter alone, and in conjunction with the Dry Gain, as Allow for sufficient headroomAudio Routing Sets the routing of the processed audio. This is useful when running asNote that this patch only affects the wet path, the dry pathMono L. Mono R. Stereo. Selects the left input to feed both reverb processing channels. Selects the right input to feed both reverb processing channels. Maintains a true stereo path through the M7's reverb processing. To set, turn the adjust knob to select the input routing type and press Enter. Audio Format Selects the input type and how the M7 will react to them in bothAnalog. Selecting this parameter will tell the M7 that regardless of what is connected to either Digital.

Selecting this parameter will tell the M7 that if there is a valid AES digital audio dataWhen there isTo set, turn the adjust knob to select the input type and press Enter. Digital Status Displays the sample rate the M7 clocked to when syncing to an. Displays status only, there are no adjustments. Analog Out Level Sets the analog output level in three steps to match the inputTo set, turn the adjust knob to select the desired level and press Enter. Display Level Sets the intensity of the front panel display text in 5 levels. DimTo set, turn the adjust knob to select the level you want and press Enter.Lock Reg Bank Protects the user registers, by banks, from being overwritten. Turn the adjust knob to select the bank you want to protect and press Enter. This will This "L" will appear in both the system menu and the Unlock Reg Bank Unlocks the selected register bank. Registers in that bank can nowOn the lowerTurn the adjust knob to select the bank you want to unprotect and press Enter. This willClear Reg Bank Clears the selected register bank of all stored programs. You can notIn this caseTurn the adjust knob to select the bank you want to clear and press Enter. This will clearThe M7 is a realtime synthesized algorithmic reverb processor. The arrangements of the presets, The names of the presets and We feel that great presets are key to getting the sound that you are looking for, so what is Halls. The programs found in the Halls group are reverberation programs designed to emulate realThey are useful for a variety of tasks, and areRooms. The programs found in the Rooms group are reverberation programs designed to emulate roomsThey are useful for a variety of tasks, and are especially Plates. The programs found in the Plates group are reverberation programs designed to emulate the They are useful for a variety of tasks, and are especially Ambience.

The programs found in the Ambience group are reverberation programs designed add spaceThey are useful for a variety of tasks, and are especially wellSpaces. The programs found in the Spaces group are reverberation programs designed to emulate outdoorThey are useful for aChambers. The programs found in the Chambers group are reverberation programs designed to emulate theThey

are especially well suited for acoustical The presets are crafted with care to give you a great starting place to get your sound. However, This section is a Reverb Time. Control Range. Midfrequency reverb time. Sets the reverb time of the mid frequencies when the signal Reverb Size. Adjusts the apparent size of the late reverberant field. Reverb Pre Delay. Sets the amount of time which elapses between the input signal and the onset of Reverb Diffusion. Sets initial diffusion of the reverb. Displayed and controlled as a percentage change from the Reverb Density. Sets how the echo density builds up over time. Reverb Modulation. Controls the amount of modulation and pitch variation in the later part of the reverberantRoll Off. Low pass filter applied to overall output of the reverb. Reverb HF RT MPY. Sets the high frequency reverb time above the crossover frequency set by the Reverb HF. Crossover control. Displayed and controlled as a scaling of the Reverb Time control. Reverb HF Crossover. Sets the crossover frequency used by the Reverb HF RT MPY control. Reverb LF RT MPY. Sets the low frequency reverb time below the crossover frequency set by the Reverb LF. XOVER control. Displayed and controlled as a scaling of the Reverb Time control. Reverb LF XOVER. Sets the crossover frequency used by the Reverb LF RT MPY control. Reverb VLF Cut. Cuts the very low frequency content of the initial part of both the early and late reverberantControl Range. Sets the balance between the early and later parts the reverberant fields. Early Rolloff.

Sets the rolloff frequency point of the low pass filter for the early part of the reverberant field. Early Select. Controls the build up and decay characteristics of the early part of the reverberant field. Table of all user reverb parameters as they appear in the menu. LF RT Crossover VLF CutA complete preset list by BANK and Program. Plates. Rooms. Chambers. Programs. Large Hall. Medium Hall. Small Hall. Concert Hall. Gold Hall. Clear Hall. Brass Hall. Amsterdam Hall. Berliner Hall. Boston Hall A. Boston Hall B. Chicago Hall. Vienna Hall. Worcester Hall. The ArchDuke. Sandors Hall. Bright Plate. Dark Plate. London Plate. Snare Plate A. Snare Plate B. Vocal Plate. Rich Plate. Gold Plate. Dense Plate. Silver Plate. Percussion Plate. Echo Plate. CD Plate A. CD Plate B. Large Plate. Small Plate. Fat Plate. Crystal Plate. Old Plate. Studio A. Studio B Close. Studio B far. Studio C. Studio D. Studio E. Deep Stone. Music Room. Heavy Room. Large Wooden. Small Wooden. Large Tiled. Medium Tiled. Small Tiled. Diagnose Room. Small Vox. Glass Room. Percussion Rm. Marble Foyer. Large Q Room.

 $\underline{https://www.interactivelearnings.com/forum/selenium-using-c/topic/14532/bosch-hot-water-service-manual}$